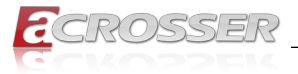

# **AIV-TGH7Bx**

# In-Vehicle Computer

*Intel® Core™ Xeon, i7, i5, i3 Processor (Tiger Lake Platform)*

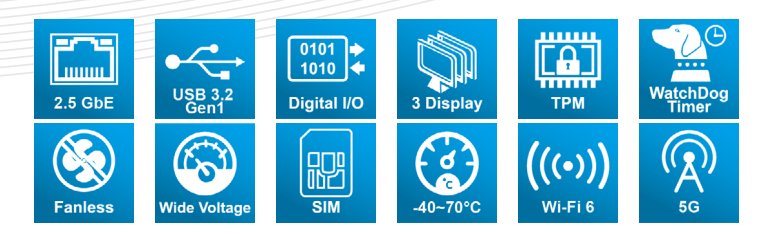

# User Manual

Acrosser Technology Co., Ltd. <www.acrosser.com>

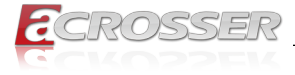

#### **Disclaimer**

For the purpose of improving reliability, design and function, the information in this document is subject to change without prior notice and does not represent a commitment on the part of Acrosser Technology Co., Ltd.

In no event will Acrosser Technology Co., Ltd. be liable for direct, indirect, special, incidental, or consequential damages arising out of the use or inability to use the product or documentation, even if advised of the possibility of such damages.

### **Copyright**

This document contains proprietary information protected by copyright. All rights are reserved. No part of this manual may be reproduced by any mechanical, electronic, or other means in any form without prior written permission of Acrosser Technology  $Co$ , Ltd.

#### **Trademarks**

The product names appear in this manual are for identification purpose only. The trademarks and product names or brand names appear in this manual are the property of their respective owners.

#### **Purpose**

This document is intended to provide the information about the features and use of the product.

#### **Audience**

The intended audiences are technical personnel, not for general audiences.

#### **WARNING**

Danger of explosion if batteries are incorrectly replaced. Always replace the battery with the same specifications. Dispose of used batteries according to the manufacturer's instructions.

Before running the system, make sure the power cord is firmly plugged into the socket.

#### **CAUTION**

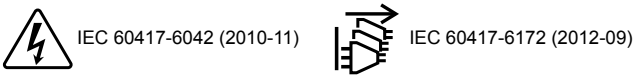

All power cords must be disconnected during product repair.

**Ver: 102 Date: Feb. 5, 2024**

> **To read this User Manual on your smart phone, you will have to install an APP that can read PDF file format first. Please find the APP you prefer from the APP Market.**

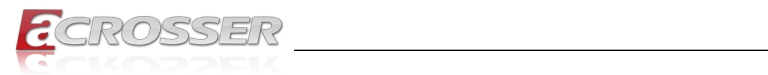

# **Table of Contents**

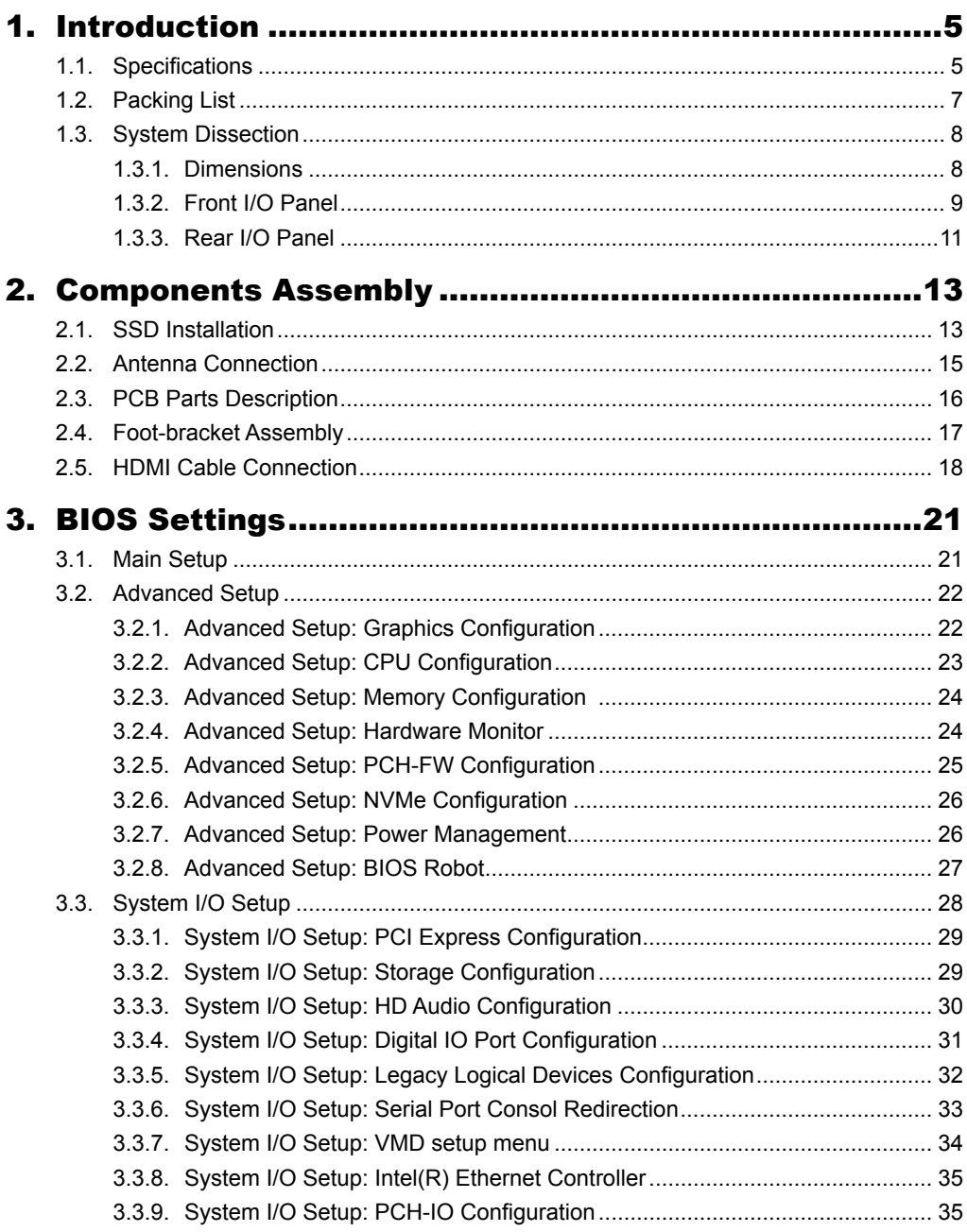

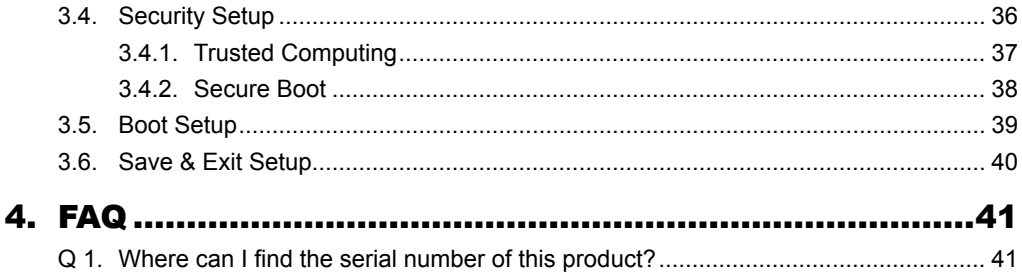

<span id="page-4-0"></span>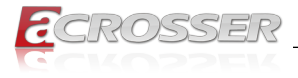

# **Introduction**

AIV-TGH7Bx Series adopt the newest Intel® 11th Gen. Tiger Lake H highperformance platform for wide operation temperature in-vehicle computers.

Powered by the latest 11th Gen Intel® Core™ i7/i5 Processor, HYPERLINK ["https://](https://www.acrosser.com/en/Products/In-Vehicle-Computer/In-Vehicle-PCs/AIV-TGH7BX) [www.acrosser.com/en/Products/In-Vehicle-Computer/In-Vehicle-PCs/AIV-TGH7BX"](https://www.acrosser.com/en/Products/In-Vehicle-Computer/In-Vehicle-PCs/AIV-TGH7BX) AIV-TGH7Bx Series delivers high-performance data computing, and the newest Intel® Iris® Xe Graphics and TSN technology provide graphics real-time operation and a wide range of 9V to 24V power input.

AIV-TGH7Bx is a powerful solution for in-vehicle computers, passenger information computers, charging equipment controllers, Autonomous Mobile Robot controller and any AIoT/Industry 4.0 applications.

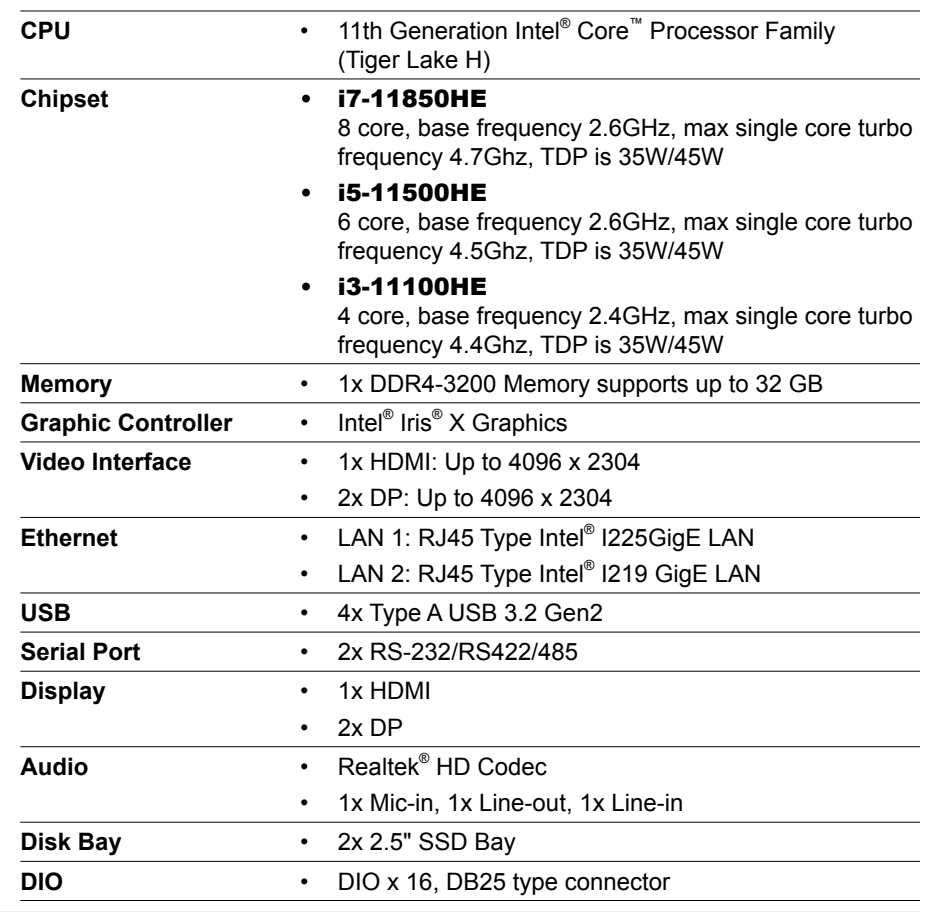

# **1.1. Specifications**

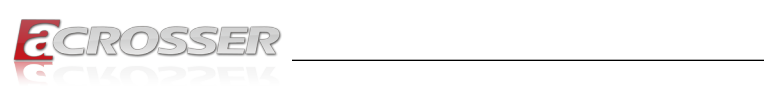

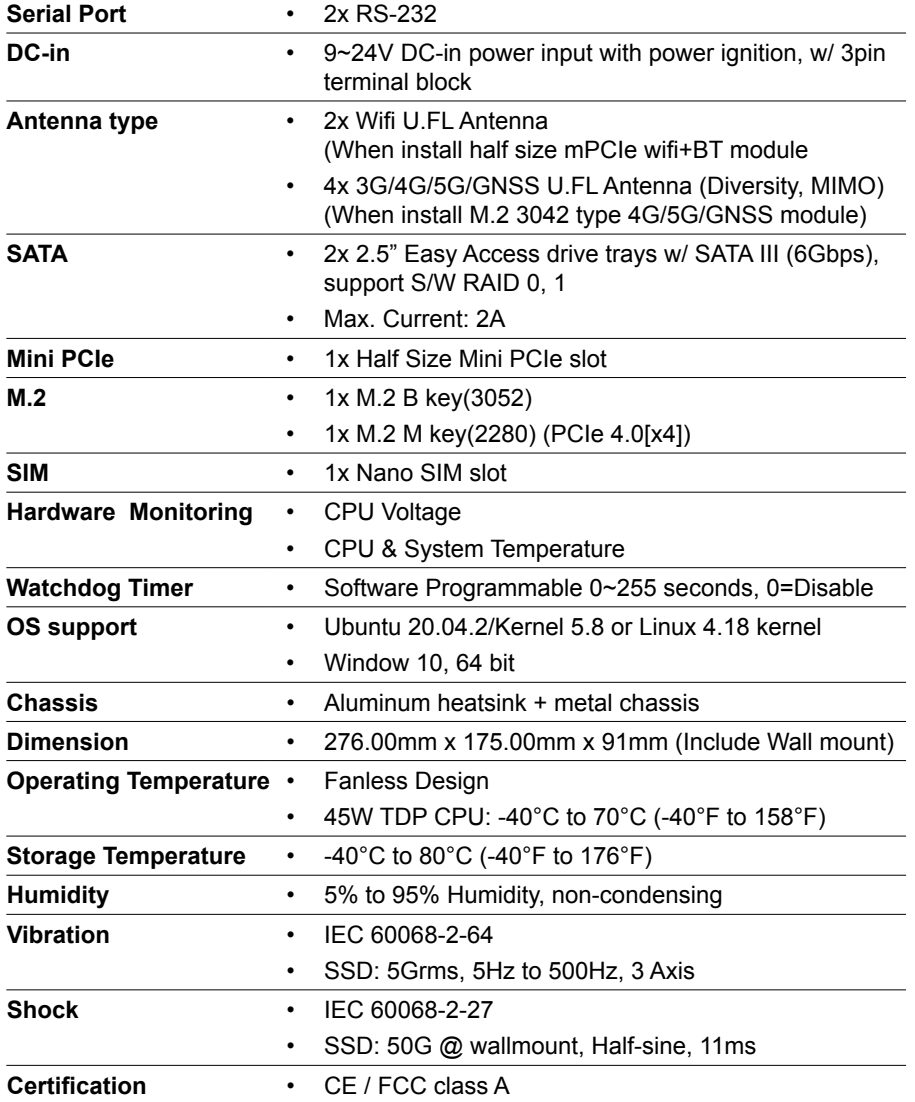

<span id="page-6-0"></span>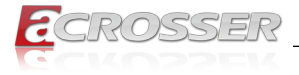

# **1.2. Packing List**

Check if the following items are included in the package.

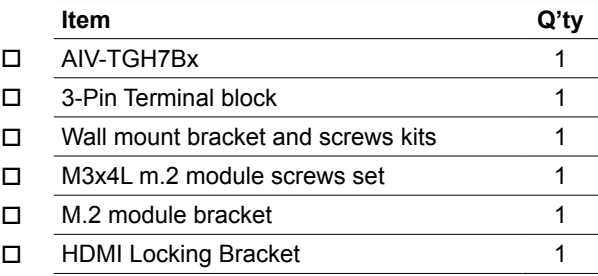

(Unit: mm)

# <span id="page-7-0"></span>**1.3. System Dissection**

# **1.3.1. Dimensions**

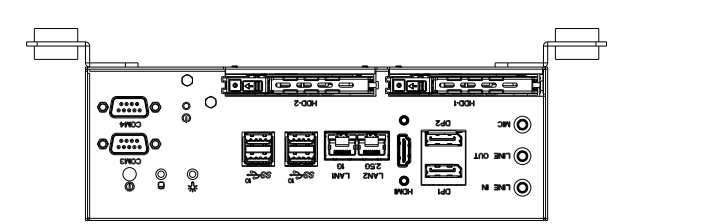

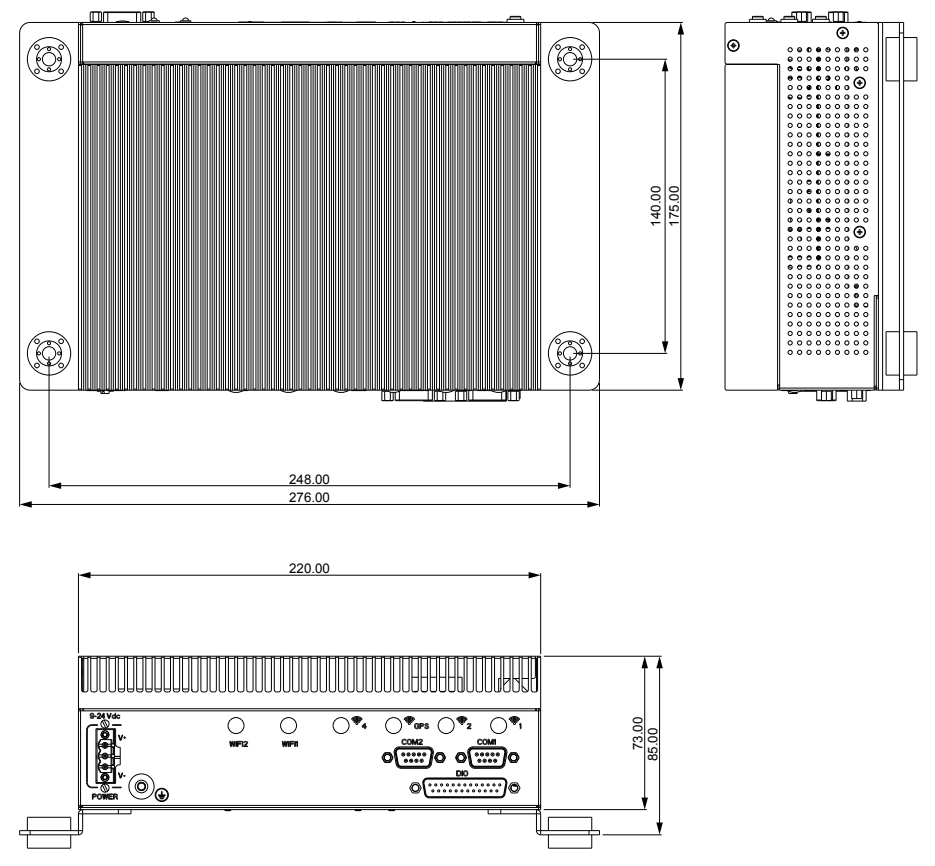

(The peripherals shown in this layout dimensions are used for illustration only, may not come with the package.)

<span id="page-8-0"></span>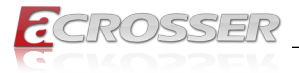

# **1.3.2. Front I/O Panel**

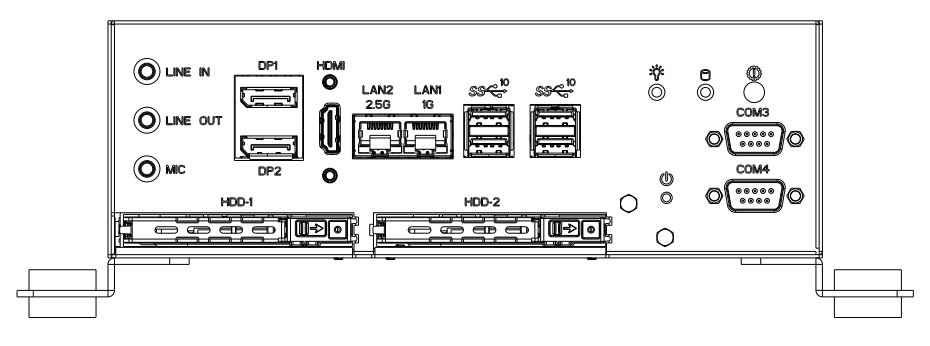

#### **Line In, Line Out, MIC**

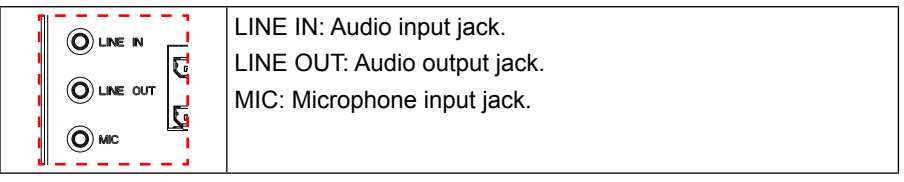

### **DP1, DP2**

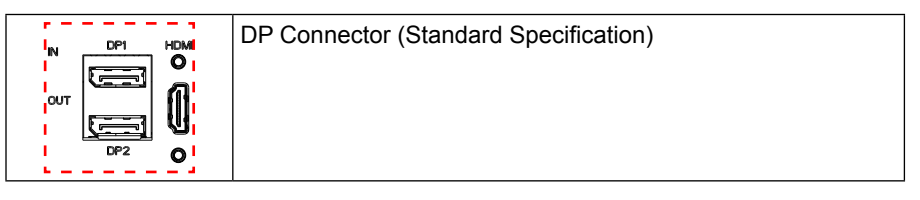

#### **HDMI**

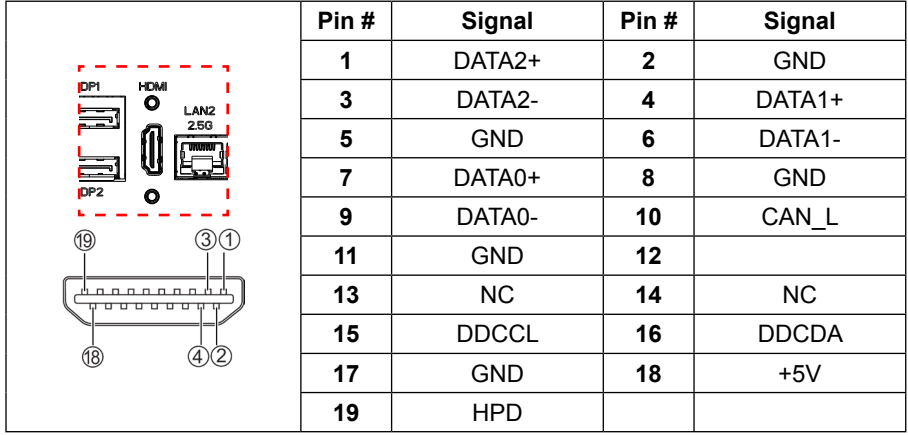

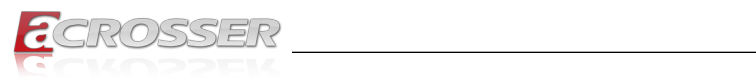

# **LAN1(1G), LAN2(2.5G)**

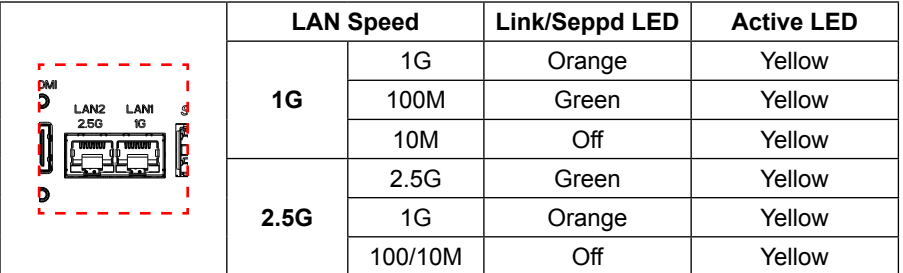

#### **USB1 ~ USB4**

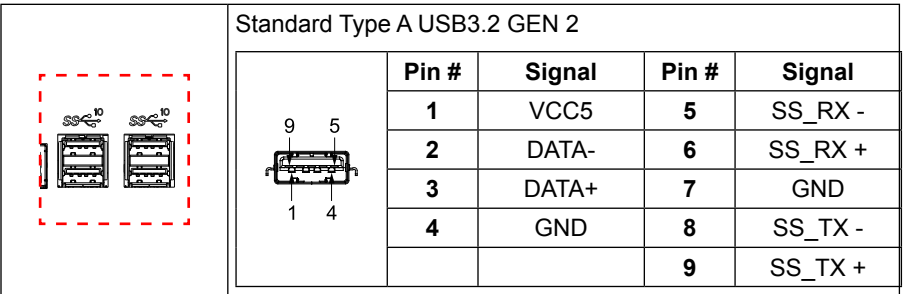

### **Status/HDD/Power LED Indicator**

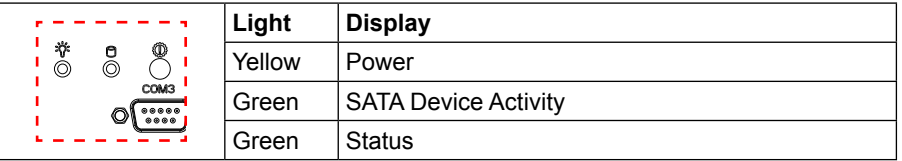

### **COM3, COM4**

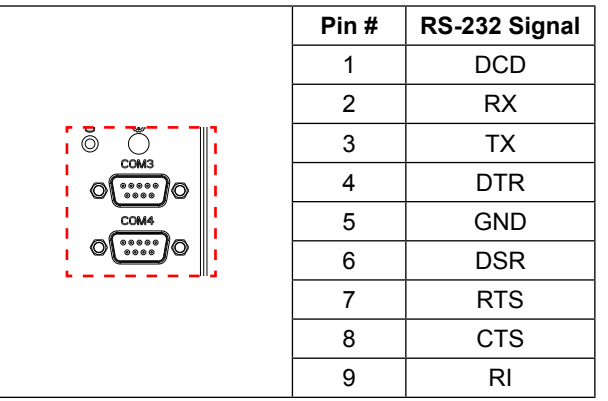

<span id="page-10-0"></span>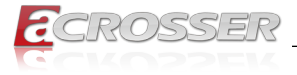

### **Power Button**

 $\frac{1}{8}$  i You may use a thin and long object to reach into the hole and push the button in.

#### **HDD-1 ~ HDD-2**

HDD bays reserved for installation of your 2.5" hard disks (H: 7mm).

# **1.3.3. Rear I/O Panel**

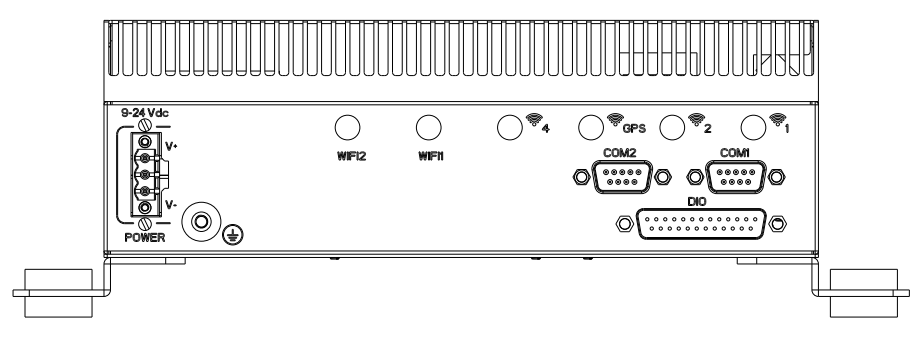

#### **POWER**

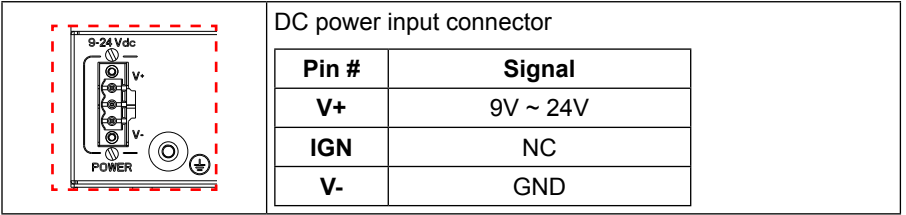

### **ANT1 ~ ANT6**

Reserved for installation of 6x optional SMA-type antennas.

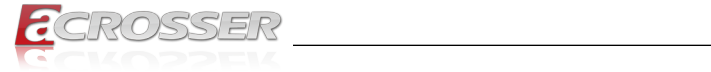

# **COM1, COM2**

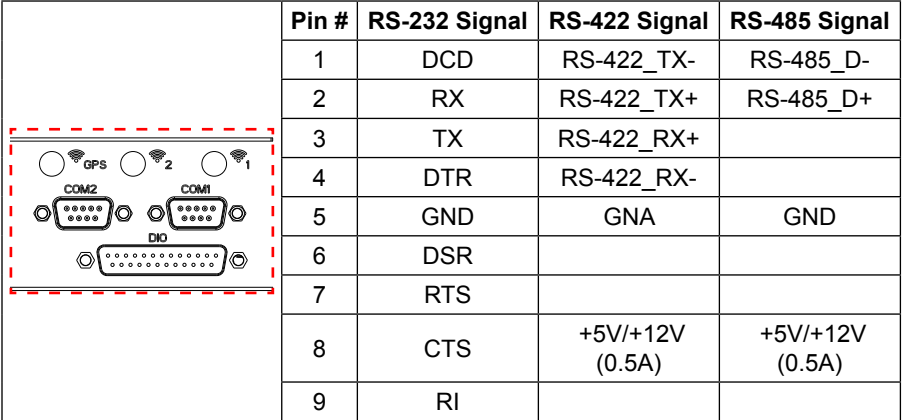

### **DIO**

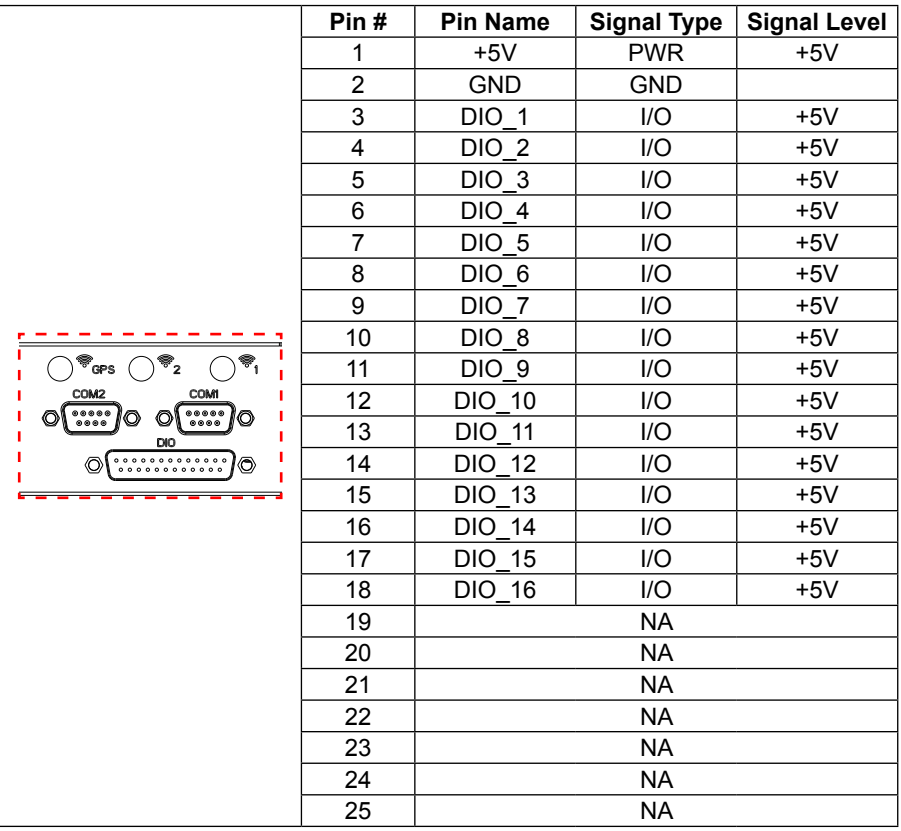

<span id="page-12-0"></span>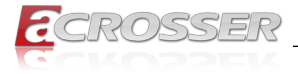

# **Components Assembly**

The products shown in this procedule are used for illustration only, may not reflect the exact outlooks.

# **2.1. SSD Installation**

Step 1: As shown in the red circle, slide the door buckle to the right to take out the SSD tray.

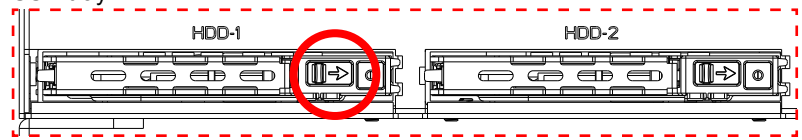

Step 2: Follow the deployment direction to insert the SSD. Please pay attention to the insertion direction. The red circle chown is a hollow hole.

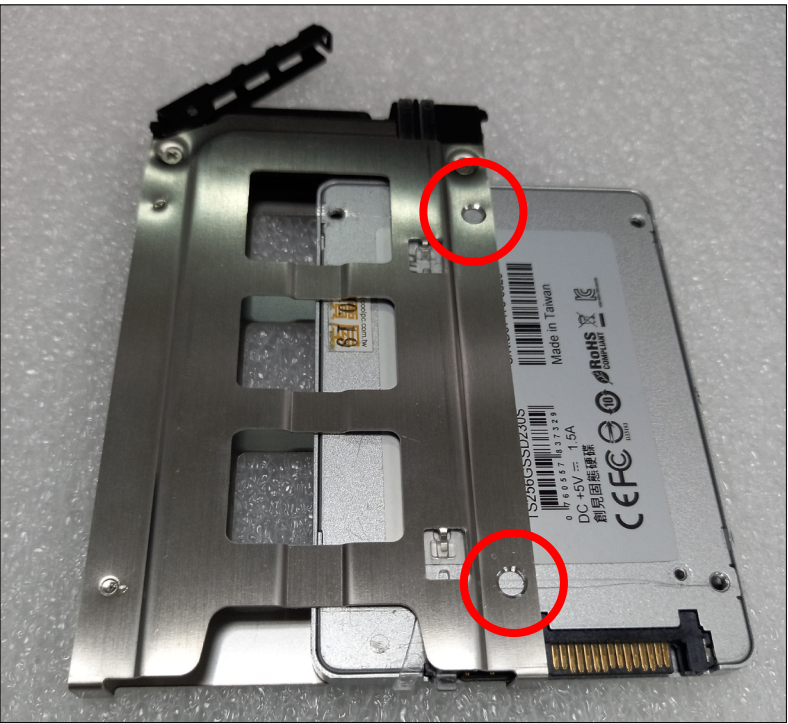

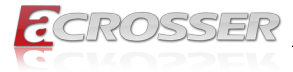

Step 3: Place the SSD firmly into position. The 2 screws provided in the accessories package is used for spare only.

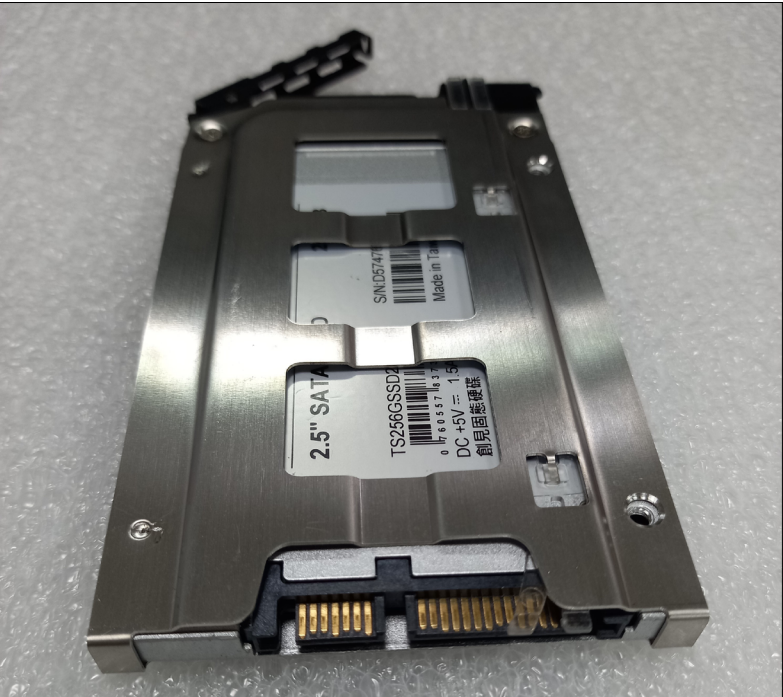

Step 4: Insert the SSD tray into the system and press the part shown with red circle to attach with the system.

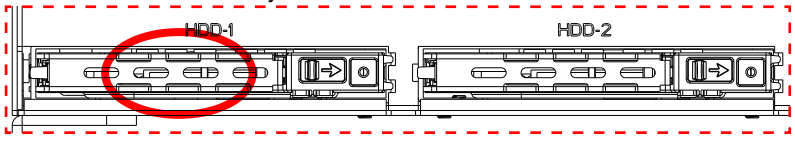

<span id="page-14-0"></span>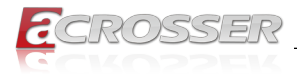

# **2.2. Antenna Connection**

Connect your antennas needed according to your system configuration.

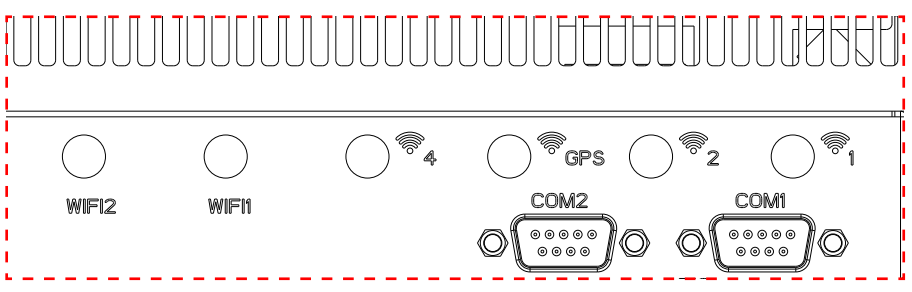

You will have to match the gender in connecting antenna plug with socket.

Connect a male type antenna to the female type socket (GPS):

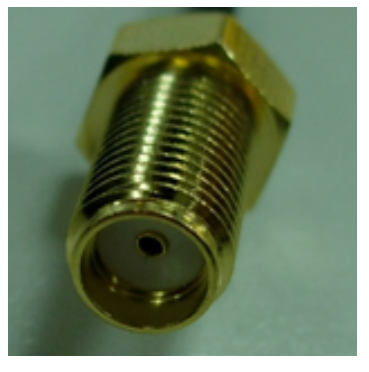

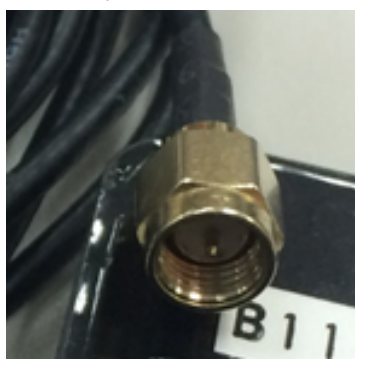

Connect a female type antenna to the male type socket (WiFi/BT):

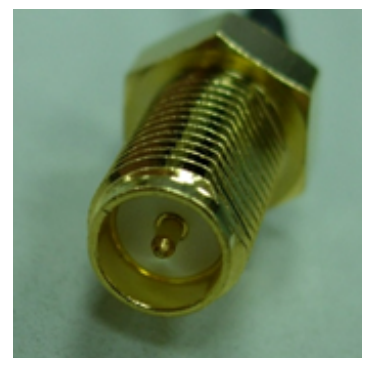

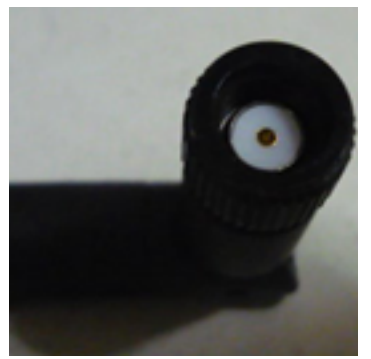

<span id="page-15-0"></span>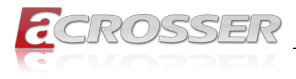

# **2.3. PCB Parts Description**

Connect your antennas needed according to your system configuration.

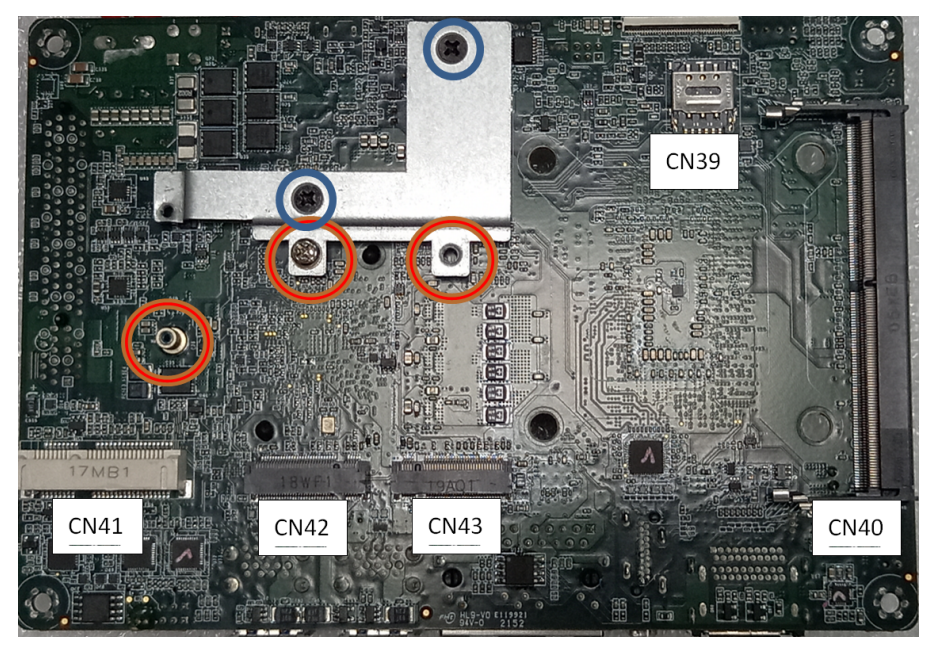

### **• CN39: NANO SIM Card Socket**

Install NANO SIM card here.

#### **• CN40: DDR4 SO-DIMM Slot**

When installing memory module, please note that both ends of the memory and solt are firmly attached.

### **• CN41: Mini-Card Slot (Half-Size)**

Before installation, take the screw from the accessories package. Screw tight the module to the standoff as shown in the red circle.

### **• CN42: M.2 B Key Slot 3042**

**For model 3052:** Take out the screws from the accessories package before installation. Insert the module, and then lock it with the screws into the screw holes marked with blue circle as shown in the photo.

**For model 3042:** Take out the bracket and screws from the accessories package before installation. As shown in the photo, lock the bracket with the two screws into the screw holes marked with blue circle first, and then insert the module, lock screws into the holes marked with red circle.

Note: CN42 3042 cannot support CN43 2280 at the same time.

<span id="page-16-0"></span>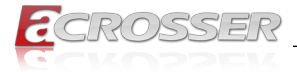

#### **• CN43: M.2 M Key Slot 2242**

**For model 2280:** Take out the screws from the accessories package before installation. Insert the module, and then lock it with the screws into the screw holes marked with blue circle as shown in the photo.

Note: CN43 2280 cannot support CN43 3052 at the same time.

**For model 2242:** Take out the bracket and screws from the accessories package before installation. As shown in the photo, lock the bracket with the two screws into the screw holes marked with blue circle first, and then insert the module, lock screws into the holes marked with red circle.

# **2.4. Foot-bracket Assembly**

Step 1: Attach two brackets with screws to each side of the body.

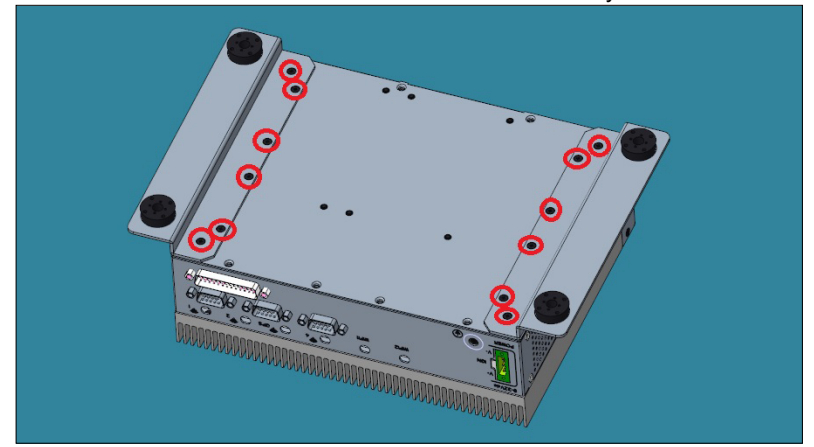

Step 2: Attach four rubber pads to the bracket holes.

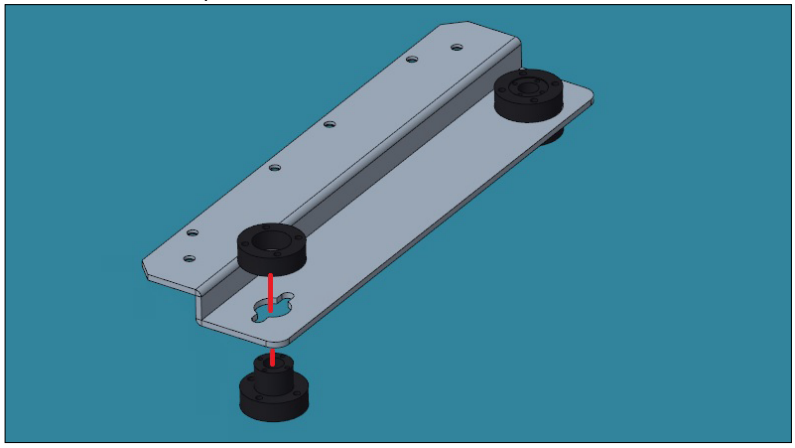

<span id="page-17-0"></span>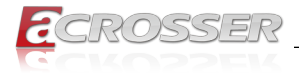

# **2.5. HDMI Cable Connection**

You can find in the package an HDMI locking-bracket set. This gaget is designed to secure your HDMI cable connection.

Step 1: Lock the HDMI locking-bracket with the two black screws that came with the package.

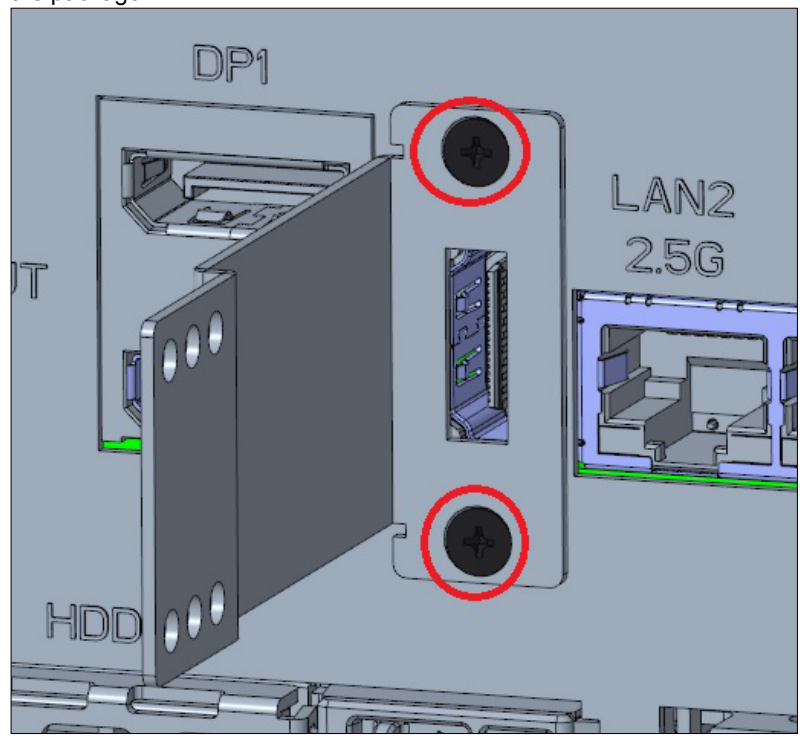

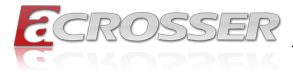

Step 2: Plug your HDMI cable head into the HDMI socket. Firmly push the HDMI cable all the way into the socket.

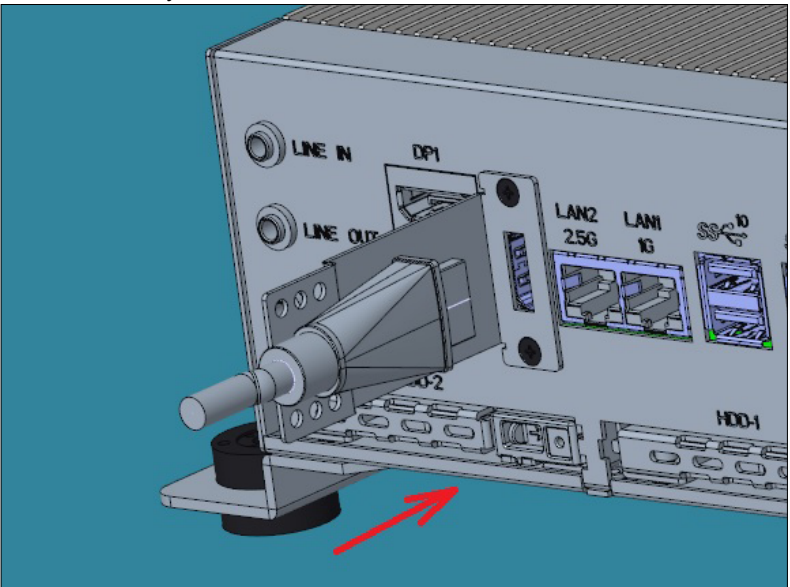

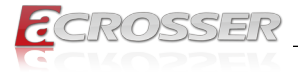

Step 3: Fasten the HDMI cable-end with a cable-holder. Lock the cable-end to the bracket with this cable-holder by two screws that came with the package. (There are two types of cable-holder provided: 4mm and 7mm. Use the type 4mm for HDMI cable of thinner than 6mm in diameter. Use the type 7mm for HDMI cable of thicker than 6mm in diameter.) Choose the holes that allows the screw to lock the cable-end with

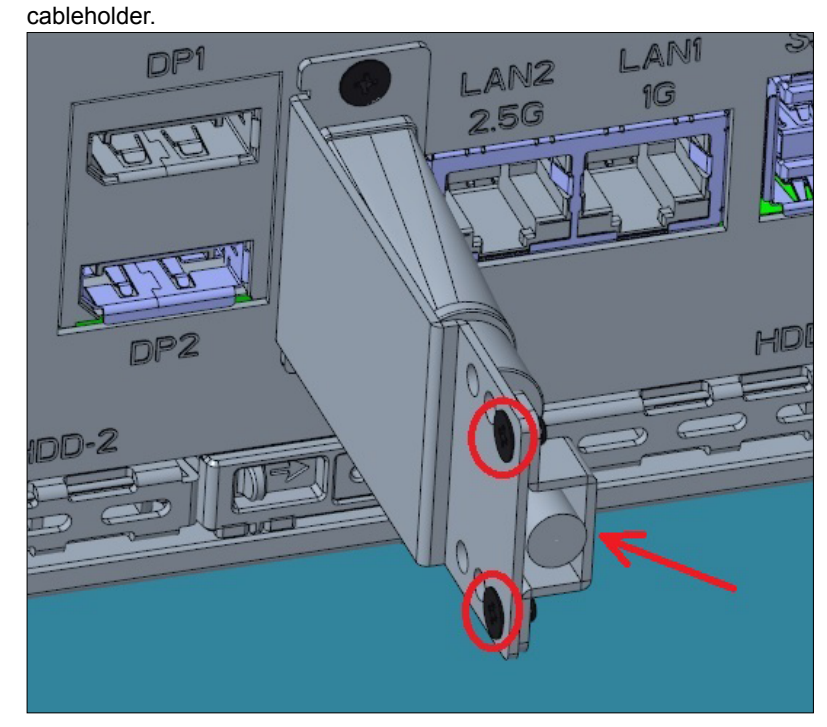

<span id="page-20-0"></span>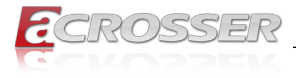

# 3. BIOS Settings

The AMI BIOS ROM has a pre-installed Setup program that allows users to modify basic system configurations, which is stored in the battery-backed CMOS RAM and BIOS NVRAM so that the information is retained when the power is turned off.

To enter BIOS Setup, press <Del> or <F2> immediately while your computer is powering up.

The function for each interface can be found below.

- Main Date and time can be set here. Press <Tab> to switch between date elements
- Advanced Enable/ Disable boot option for legacy network devices
- System I/O For configuring PCI Express settings
- Security The setup administrator password can be set here
- Boot Enable/ Disable Quiet Boot option
- Save & Exit Save your changes and exit the program

# **3.1. Main Setup**

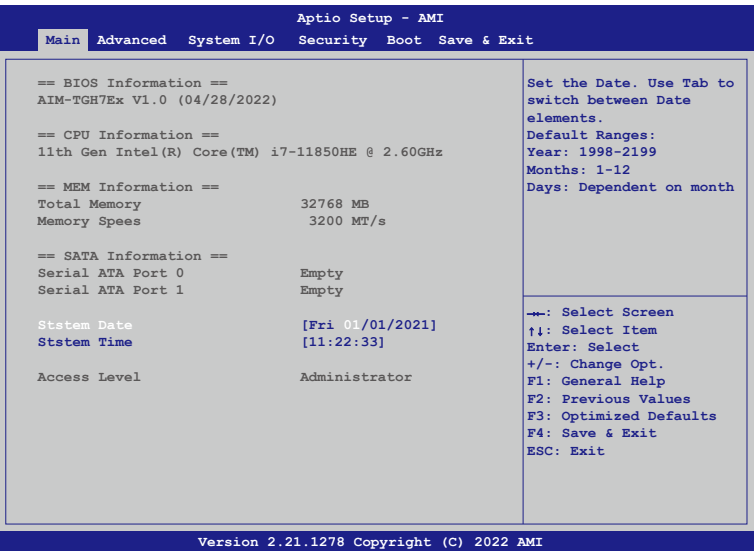

#### **• System Date/System Time**

Use this option to change the system date and time. Highlight System Date or System Time using the arrow keys. Enter new values using the keyboard. Press the key or the arrow keys to move between fields. The date must be entered in MM/DD/ YYYY format. The time is entered in HH:MM:SS format.

<span id="page-21-0"></span>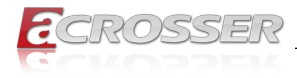

# **3.2. Advanced Setup**

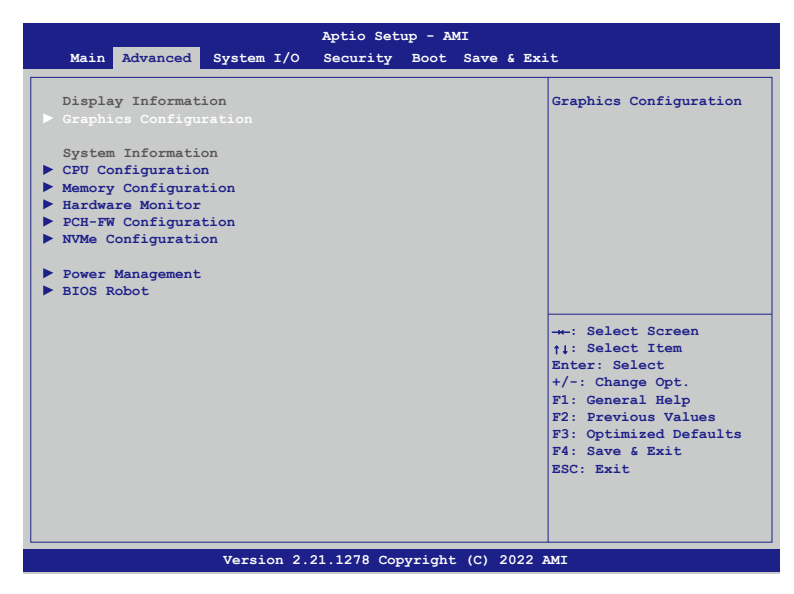

# **3.2.1. Advanced Setup: Graphics Configuration**

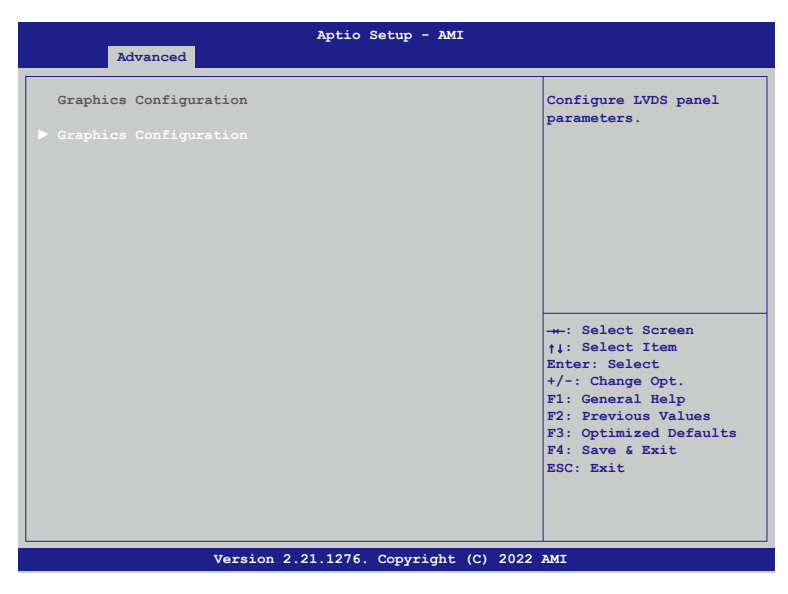

#### **• LVDS Panel Configuration**

Configure LVDS panel parameters.

<span id="page-22-0"></span>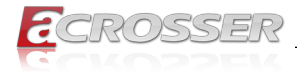

# **3.2.2. Advanced Setup: CPU Configuration**

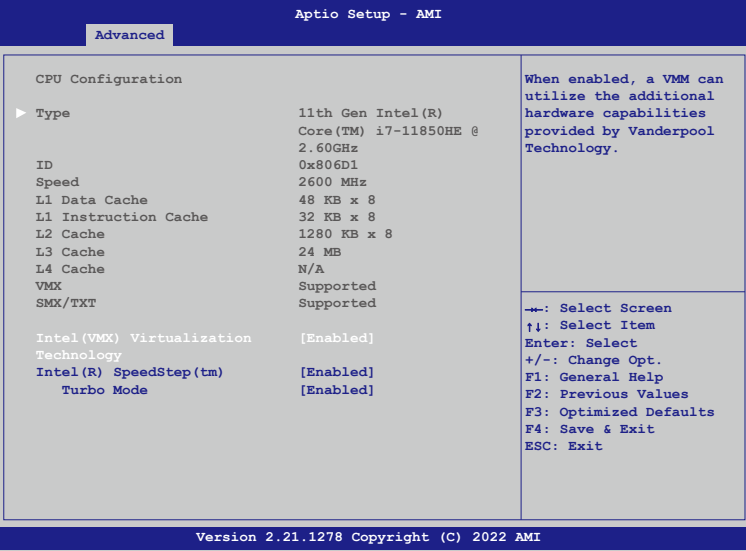

#### **• Intel(VMX) Virtualization Technology**

When enabled, a VMM can utilize the additional hardware capabilities provided by Vanderpool Technology.

- **• Intel(R) SpeedStep(tm)** Allows more than two frequency ranges to be supported.
- **• Turbo Mode**

Enable/Disable processor Turbo Mode (requires EMTTM enabled too). Auto means enabled.

<span id="page-23-0"></span>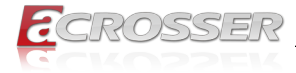

# **3.2.3. Advanced Setup: Memory Configuration**

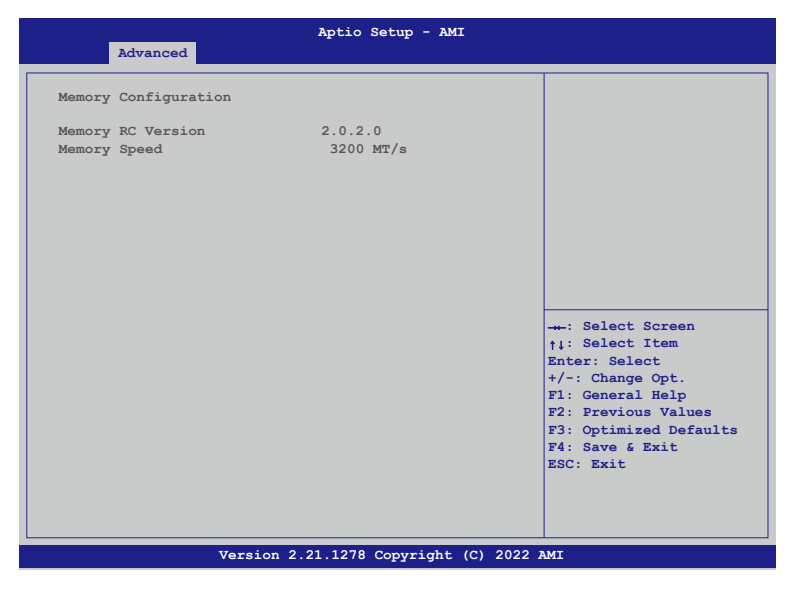

**• Memory Configuration** Memory Configuration Parameters.

# **3.2.4. Advanced Setup: Hardware Monitor**

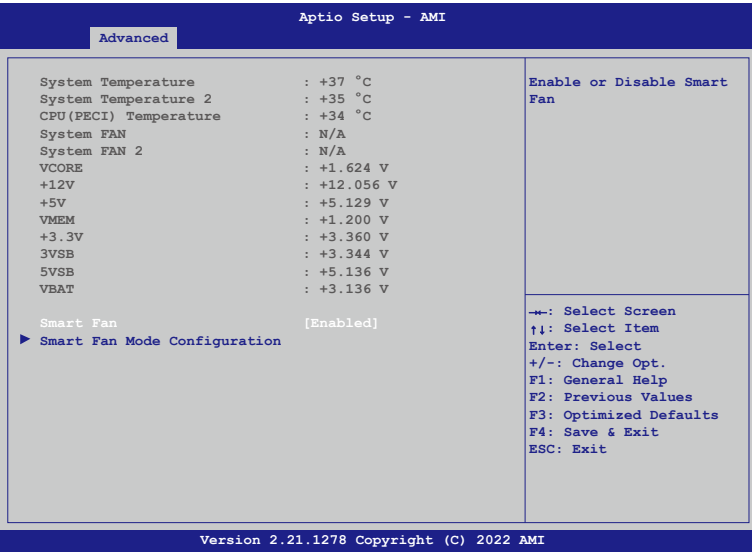

<span id="page-24-0"></span>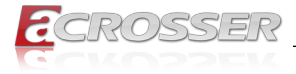

- **• Smart Fan** Enable or Disable Smart Fan.
- **• Smart Fan Mode Configuration** Smart Fan Mode Select.

# **3.2.5. Advanced Setup: PCH-FW Configuration**

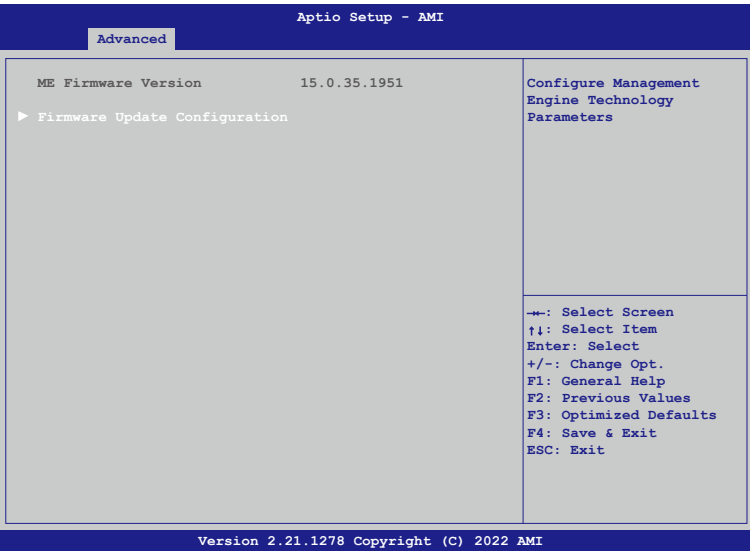

#### **• Firmware Update Configuration**

Configure Management Engine Technology Parameters.

<span id="page-25-0"></span>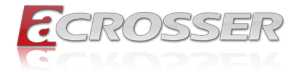

# **3.2.6. Advanced Setup: NVMe Configuration**

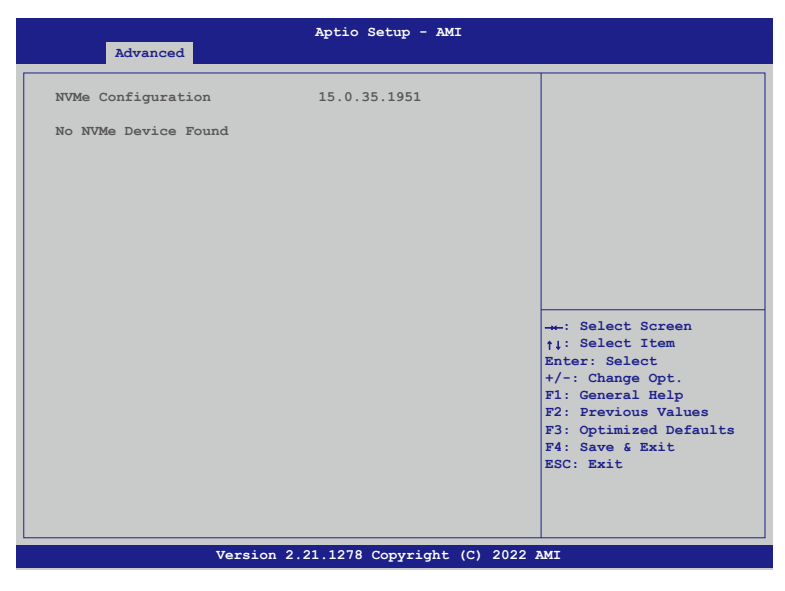

**• NVMe Configuration** NVMe Device Options Settings.

# **3.2.7. Advanced Setup: Power Management**

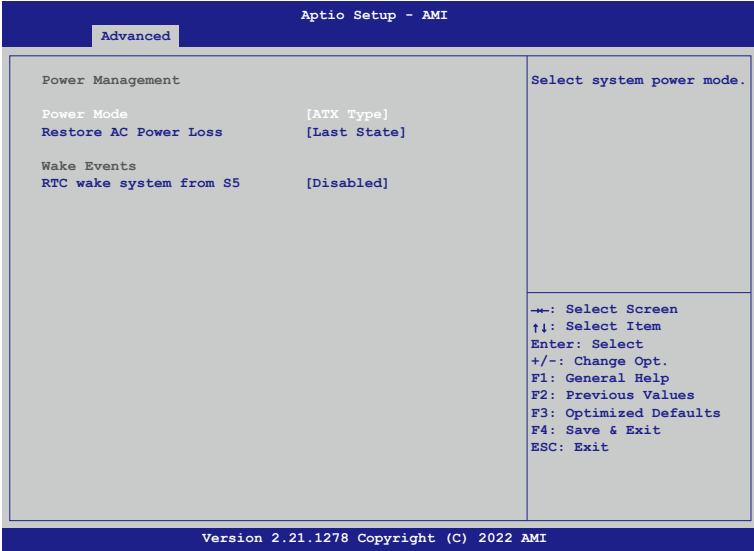

<span id="page-26-0"></span>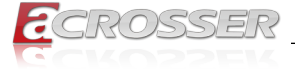

- **• Power Mode** Select system power mode.
- **• Restore AC Power Loss** Restore AC Power Loss: To decide the behavior after system power cut then resupply.

Note: The CMOS battery must present.

**• RTC wake system from S5**

Fixed Time: System will wake on the hr:min:sec specified.

Dynamic Time: System will wake on the current time + Increase minute(s). Bypass: BIOS will not control RTC wake function during system shutdown.

# **3.2.8. Advanced Setup: BIOS Robot**

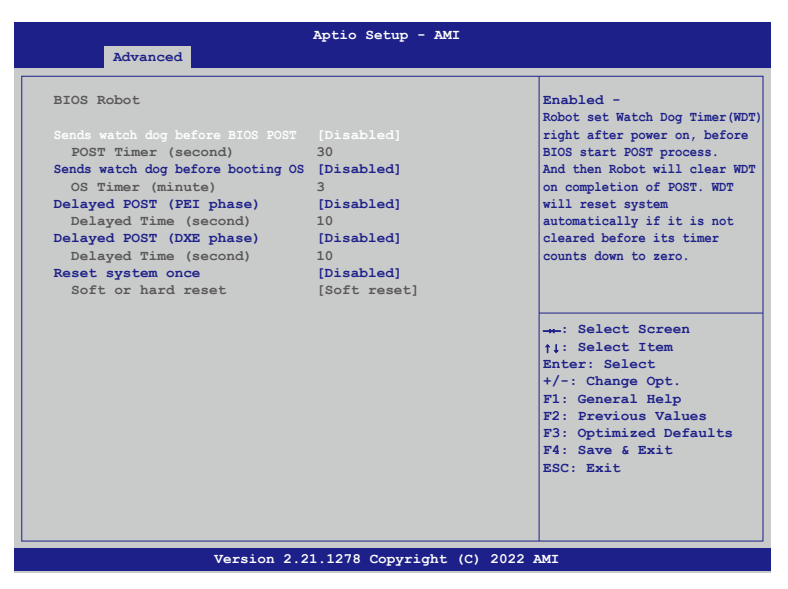

#### **• Sends watch dog before BIOS POST**

Enabled - Robot set Watch Dog Timer(WDT) right after power on, before BIOS start POST process. And then Robot will clear WDT on completion of POST. WDT will reset system automatically if it is not cleared before its timer counts down to zero.

**• Sends watch dog before booting OS** Enabled - Robot set Watch Dog Timer(WDT) POST completion, before BIOS transfer control to OS.

WARNING: Before enabling this function, a program in OS must be in responsible for clearing WDT. Also, this function should be disabled if OS is going to update itself.

#### **• Delayed POST (PEI phase)**

Enabled - ROBOT holds BIOS from starting POST right after power on. This allows BIOS POST to start with stable power or start after system is physically warmed-up.

<span id="page-27-0"></span>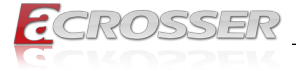

Note: ROBOT does this before 'Sends watch dog'.

#### **• Delayed POST (DXE phase)**

Enabled - ROBOT holds BIOS before POST completion. This allows BIOS POST to start with stable power or start after system is physically warmed-up.

Note: ROBOT does this after 'Sends watch dog before BIOS POST'.

#### **• Reset system once**

Enabled - ROBOT resets system for one time on each boot. This will send a soft or hard reset to onboard devices, thus puts devices to more stable state.

# **3.3. System I/O Setup**

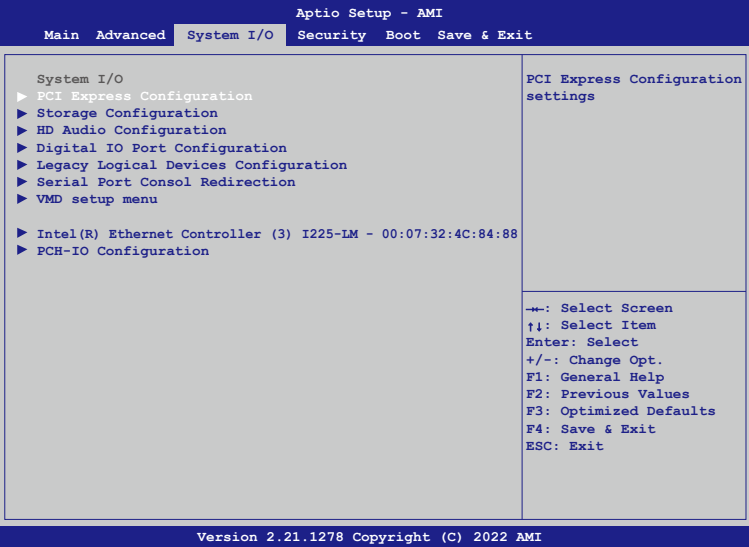

<span id="page-28-0"></span>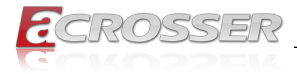

# **3.3.1. System I/O Setup: PCI Express Configuration**

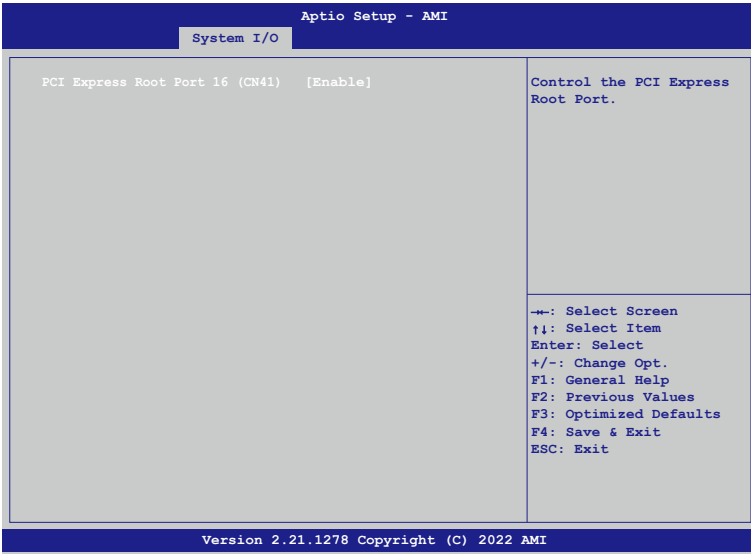

**• PCI Express Root Port 16 (CN41)** Control the PCI Express Root Port.

### **3.3.2. System I/O Setup: Storage Configuration**

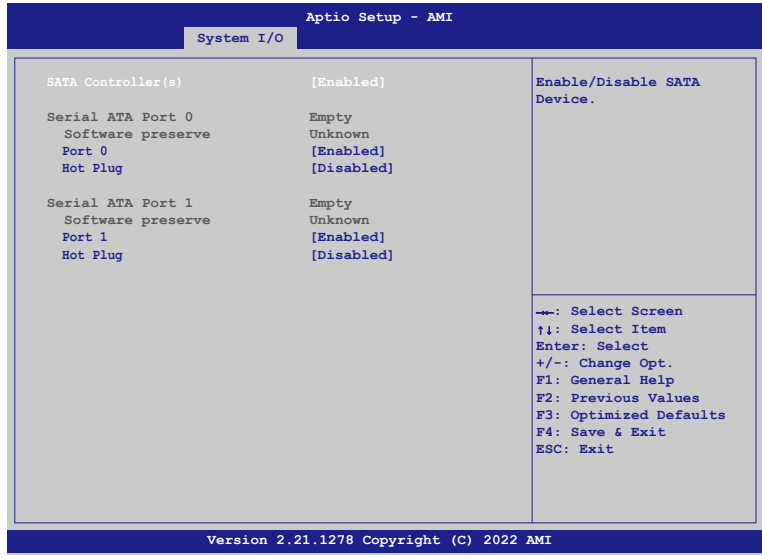

<span id="page-29-0"></span>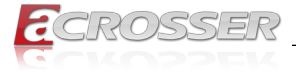

- **• SATA Controller(s)** Enable/Disable SATA Device.
- **• Port 0** Enable/Disable SATA Port.
- **• Hot Plug** Designates this port as Hot Pluggable.

# **3.3.3. System I/O Setup: HD Audio Configuration**

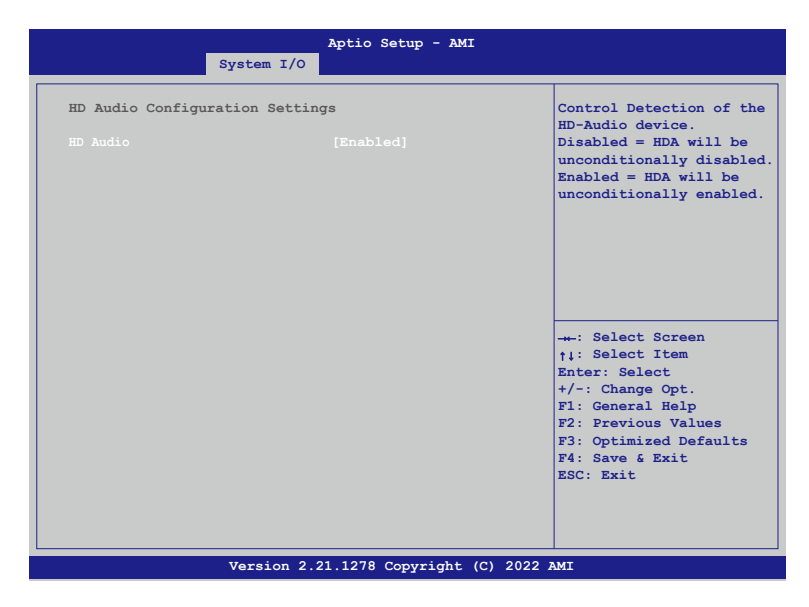

#### **• HD Audio**

Control Detection of the HD-Audio device. Disabled: HDA will be unconditionally disabled. Enabled: HDA will be unconditionally enabled.

<span id="page-30-0"></span>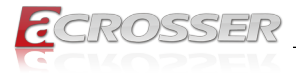

# **3.3.4. System I/O Setup: Digital IO Port Configuration**

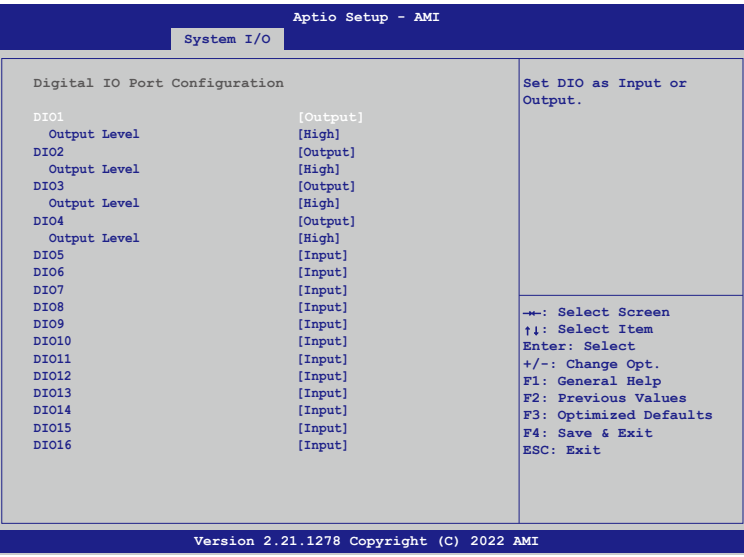

**• DIO1 ~ DIO16**

Set DIO as Input or Output.

#### **• Output Level**

Set output level when DIO pin is output.

<span id="page-31-0"></span>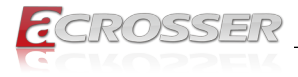

# **3.3.5. System I/O Setup: Legacy Logical Devices Configuration**

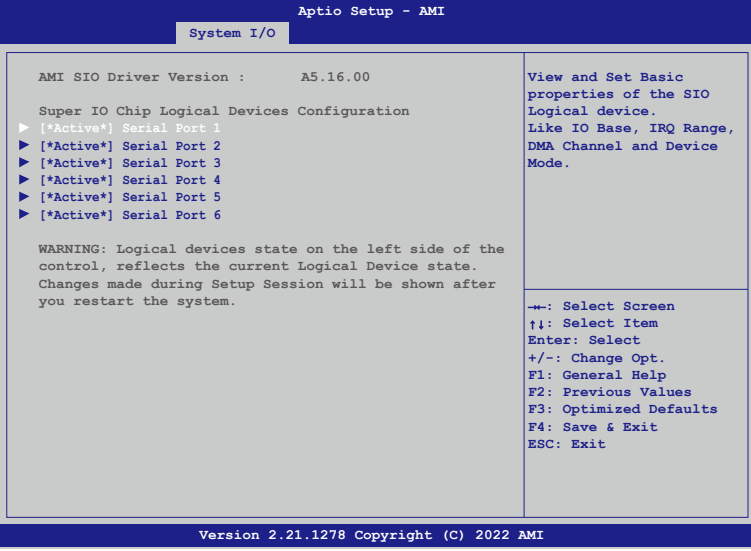

# **• [\*Active\*] Serial Port 1 ~ 6**

View and Set Basic properties of the SIO Logical device. Like IO Base, IRQ Range, DMA Channel and Device Mode.

<span id="page-32-0"></span>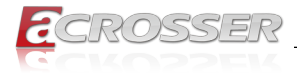

# **3.3.6. System I/O Setup: Serial Port Consol Redirection**

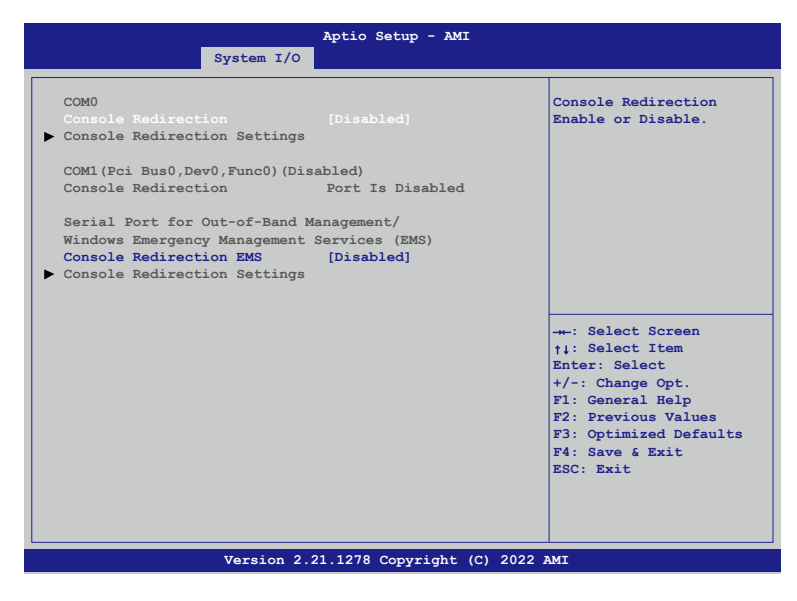

- **• Console Redirection** Console Redirection Enable or Disable.
- **• Console Redirection EMS** Console Redirection Enable or Disable.

<span id="page-33-0"></span>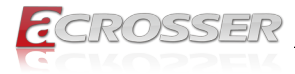

# **3.3.7. System I/O Setup: VMD setup menu**

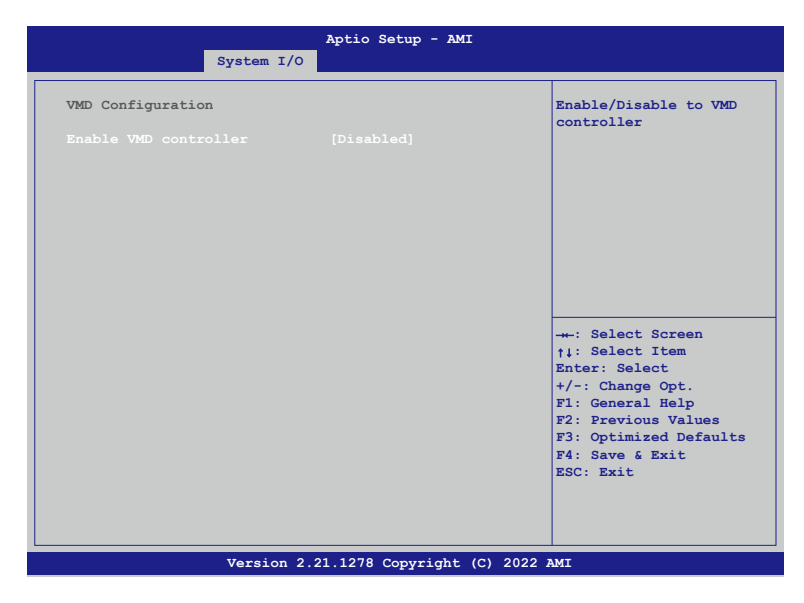

**• Enable VMD controller** Enable/Disable to VMD controller.

<span id="page-34-0"></span>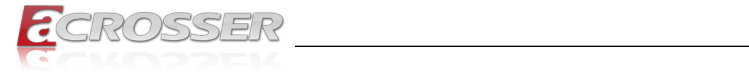

# **3.3.8. System I/O Setup: Intel(R) Ethernet Controller**

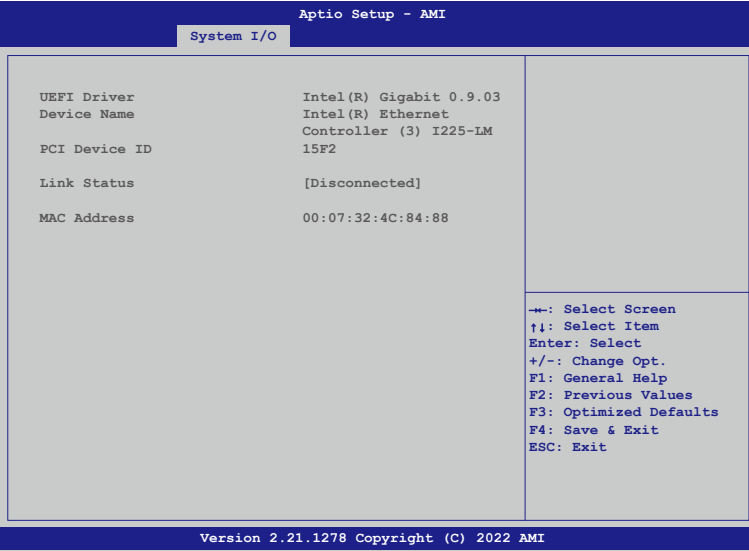

Configure Gigabit Ethernet device parameters.

# **3.3.9. System I/O Setup: PCH-IO Configuration**

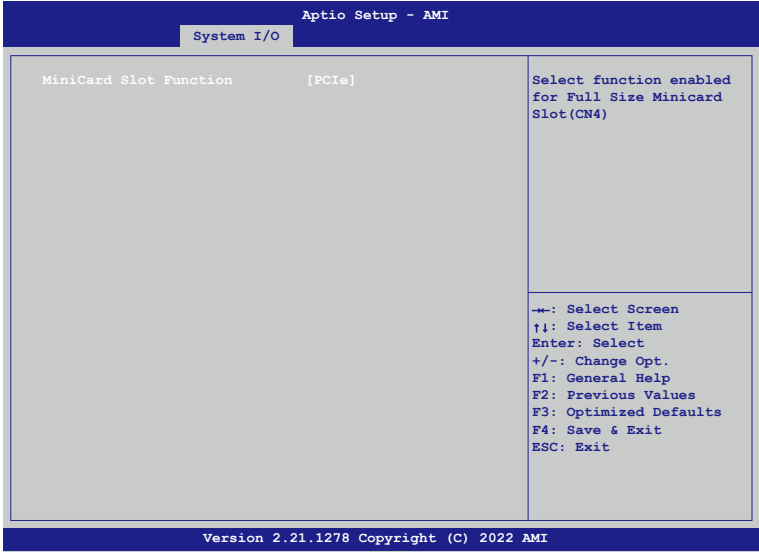

<span id="page-35-0"></span>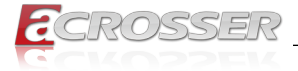

#### **• MiniCard Slot Function**

Select function enabled for Full Size Minicard Slot(CN4).

# **3.4. Security Setup**

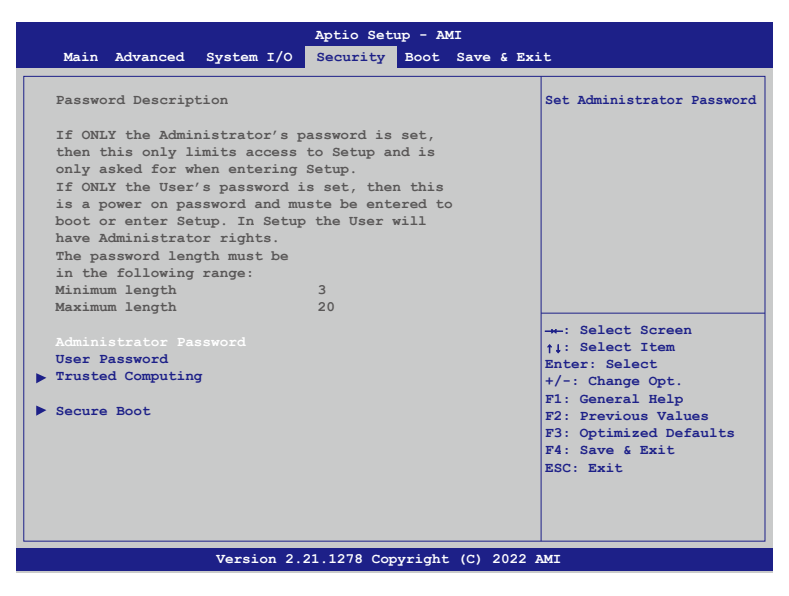

- **• Administrator Password** Set Administrator Password.
- **• User Password** Set User Password.

<span id="page-36-0"></span>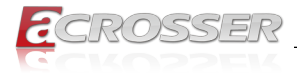

# **3.4.1. Trusted Computing**

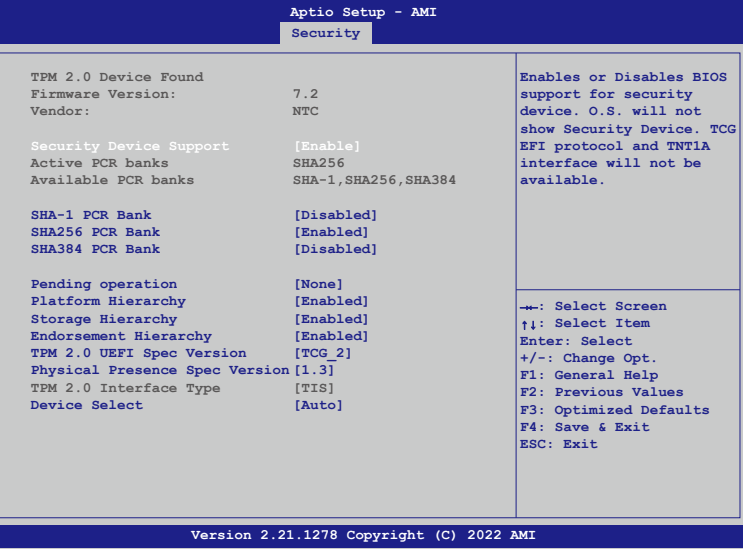

**• Security Device Support**

Enables or Disables BIOS support for security device. O.S. will not show Security Device. TCG EFI protocol and TNT1A interface will not be available.

- **• SHA-1 PCR Bank** Enable or Disable SHA-1 PCR Bank.
- **• SHA256 PCR Bank** Enable or Disable SHA256 PCR Bank.
- **• SHA384 PCR Bank** Enable or Disable SHA384 PCR Bank.
- **• Pending operation**

Schedule an Operation for the Security Device.

NOTE: Your computer will reboot during restart in order to change the State of Security Device.

- **• Platform Hierarchy** Enable or Disable Platform Hierarchy.
- **• Storage Hierarchy** Enable or Disable Storage Hierarchy.
- **• Endorsement Hierarchy** Enable or Disable Endorsement Hierarchy.
- **• TPM 2.0 UEFI Spec Version** Select the TCG2 Spec Version Support.

<span id="page-37-0"></span>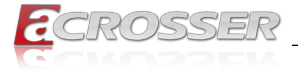

TCG 1 2: The Compatible mode for Win8/Win10.

TCG 2: Support new TCG2 protocol and event format for Win10 or later.

#### **• Physical Presence Spec Version**

Select to tell O.S. to support PPI Spec Version 1.2 or 1.3. Note some HCK tests might not support 1.3.

#### **• Device Select**

TPM 1.2 will restrict support to TPM 1.2 devices. TPM 2.0 will restrict support to TPM 2.0 devices. Auto will support both the default set to TPM 2.0 devices, if not found. TPM 1.2 devices will be enumerated.

# **3.4.2. Secure Boot**

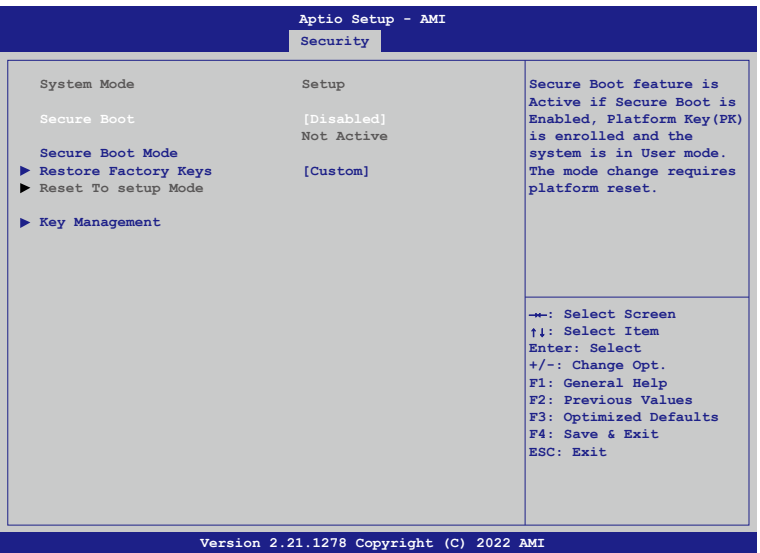

#### **• Security Boot**

Secure Boot feature is Active if Secure Boot is Enabled, Platform Key(PK) is enrolled and the system is in User mode. The mode change requires platform reset.

**• Secure Boot Mode**

Secure Boot mode options: Standard or Custom. In Custom mode, Secure Boot Policy variables can be configured by a physically present user without full authentication.

#### **• Restore Factory Keys** Force System to User Mode. Install factory default Secure Boot databases.

#### **• Key Management**

Enables expert users to modify Secure Boot Policy variables wihout full authentication.

<span id="page-38-0"></span>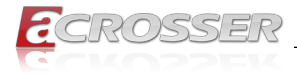

# **3.5. Boot Setup**

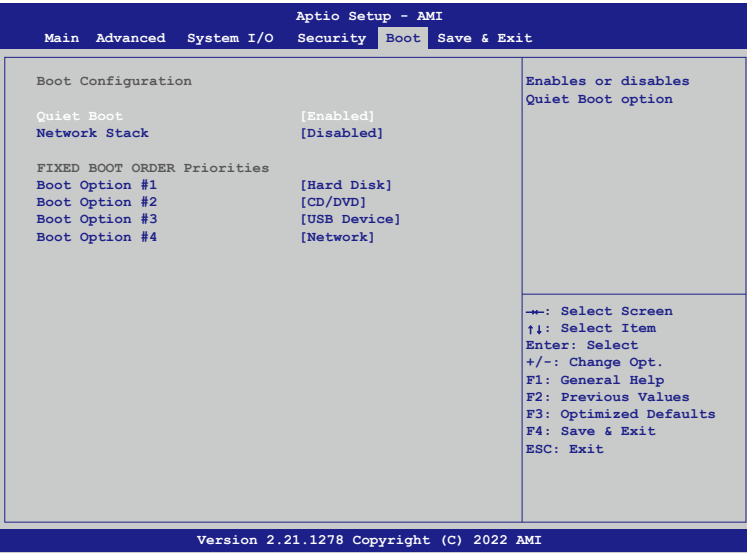

- **• Quiet Boot**  Enabled or disables Quiet Boot option.
- **• Network Stack** Enable/Disable UEFI Network Stack.
- **• Boot Option #1** Set the system boot order.

<span id="page-39-0"></span>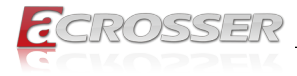

# **3.6. Save & Exit Setup**

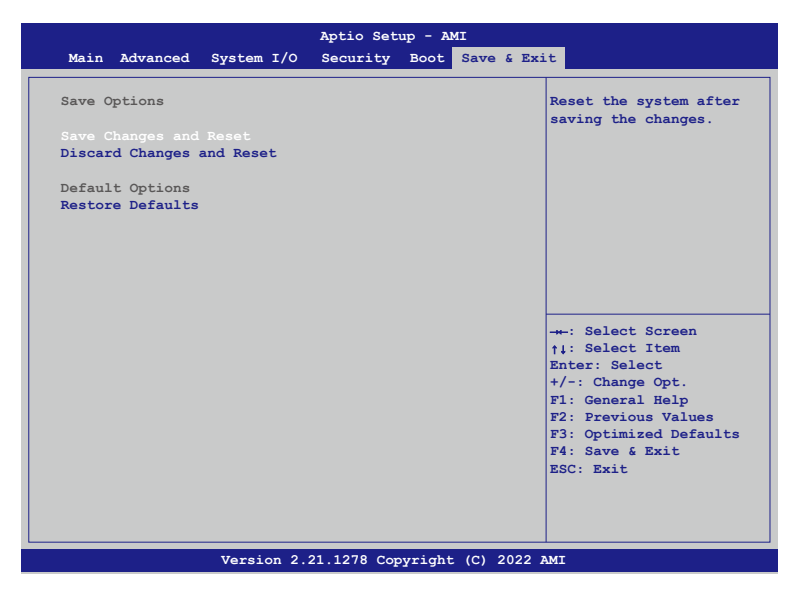

- **• Save Changes and Reset** Reset the system after saving the changes.
- **• Discard Changes and Exit** Exit system setup without saving any changes.
- **• Restore Defaults** Restore/Load Default values for all the setup options.

<span id="page-40-0"></span>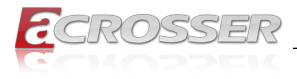

# 4. FAQ

### *Q 1. Where can I find the serial number of this product?*

• The serial number (S/N) is a label printed with alpha-numeric character. You can find the S/N label on the bottom of this product or on its packing box.

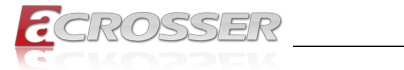

# **Technical Support Form**

We deeply appreciate your purchase of Acrosser products. Please find the "**tech\_form. doc**" file in our utility CD. If you have any questions or problems about Acrosser products, please fill in the following information. We will answer your questions in the shortest time possible.

#### **Describe Your Info and Acrosser System Info**

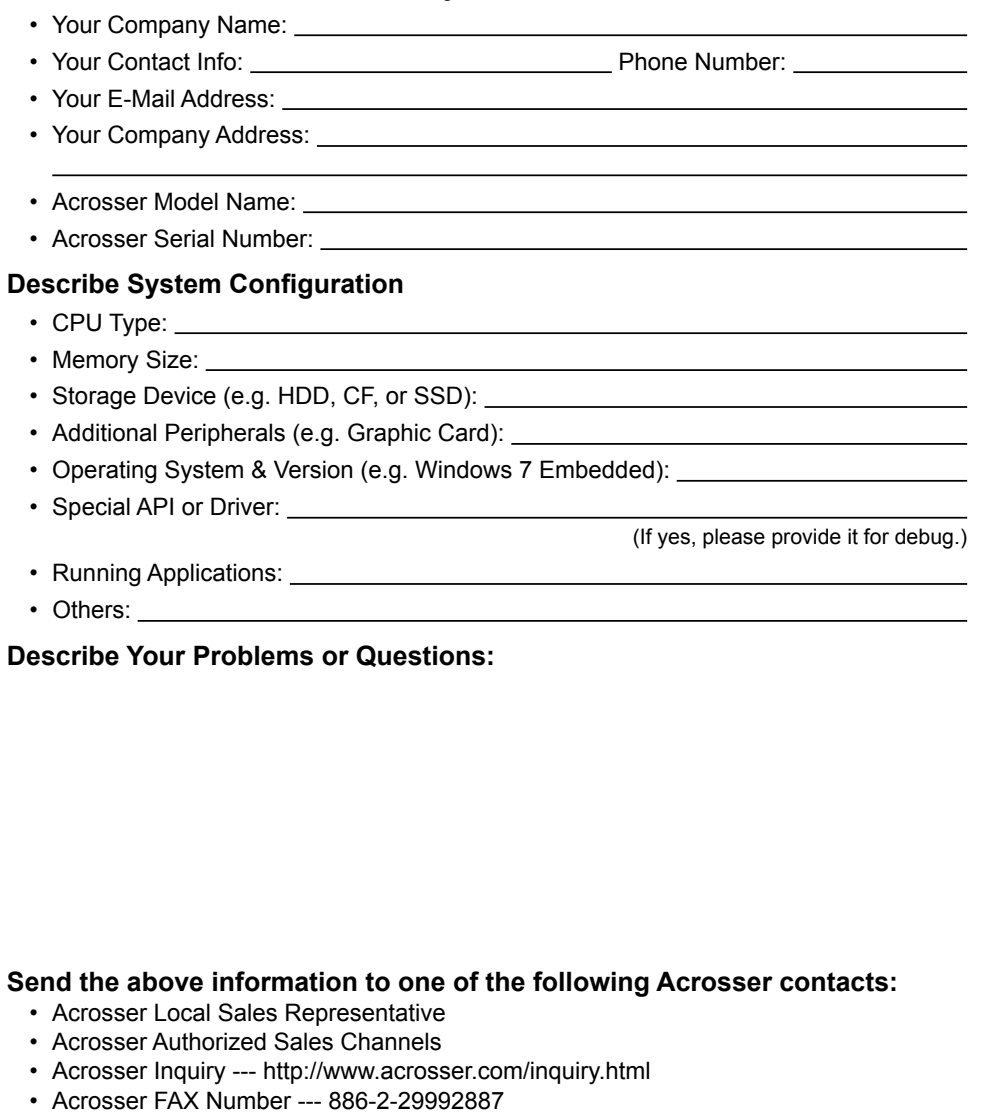

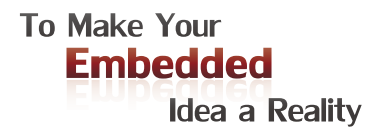

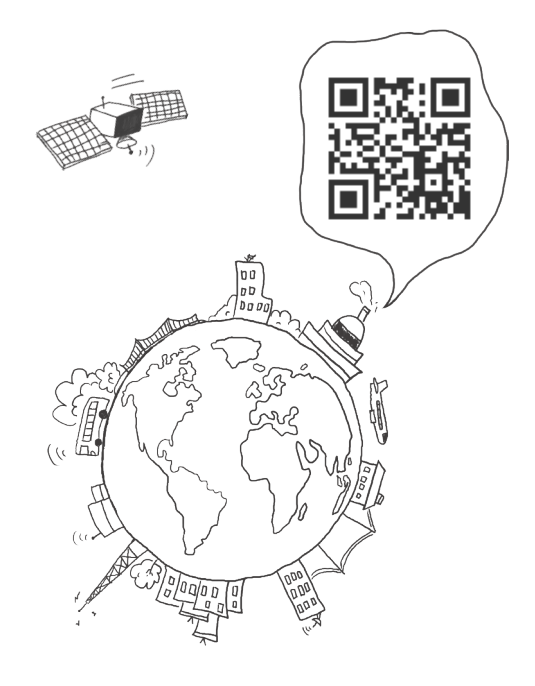

#### **Acrosser Headquarters**

241402新北市三重區重新路5段609巷4號3樓之8 Rm. 8, 3F., No. 4, Ln. 609, Sec. 5, Chongxin Rd., Sanchong Dist., New Taipei City 241402, Taiwan TEL: +886-2-29999000 FAX: +886-2-29992887

#### **Acrosser Taichung Office**

40858台中市南屯區保安八街28號3樓之1 3F.-1, No. 28, Bao'an 8th St., Nantun Dist., Taichung City 40858, Taiwan TEL: +886-4-23370715 FAX: +886-4-23373422

#### **Acrosser China Subsidiary**

深圳市欣扬通电子有限公司 深圳市福田区泰然八路安华工业区4栋5层505室 (邮编: 518040) Room 505, Floor 5, Building 4, Anhua Industrial Zone, Tairan 8th Road, Futian District, Shenzhen, China (Postal: 518040) TEL: +86-755-83542210 FAX: +86-755-83700087

#### **Acrosser USA Inc.**

324 W. Blueridge Avenue, Orange CA 92865, USA TEL: +1-714-728-6964